# 全国高校毕业生网上签约与毕业去向登记平台 操作指南(学校、院系)

# 目录

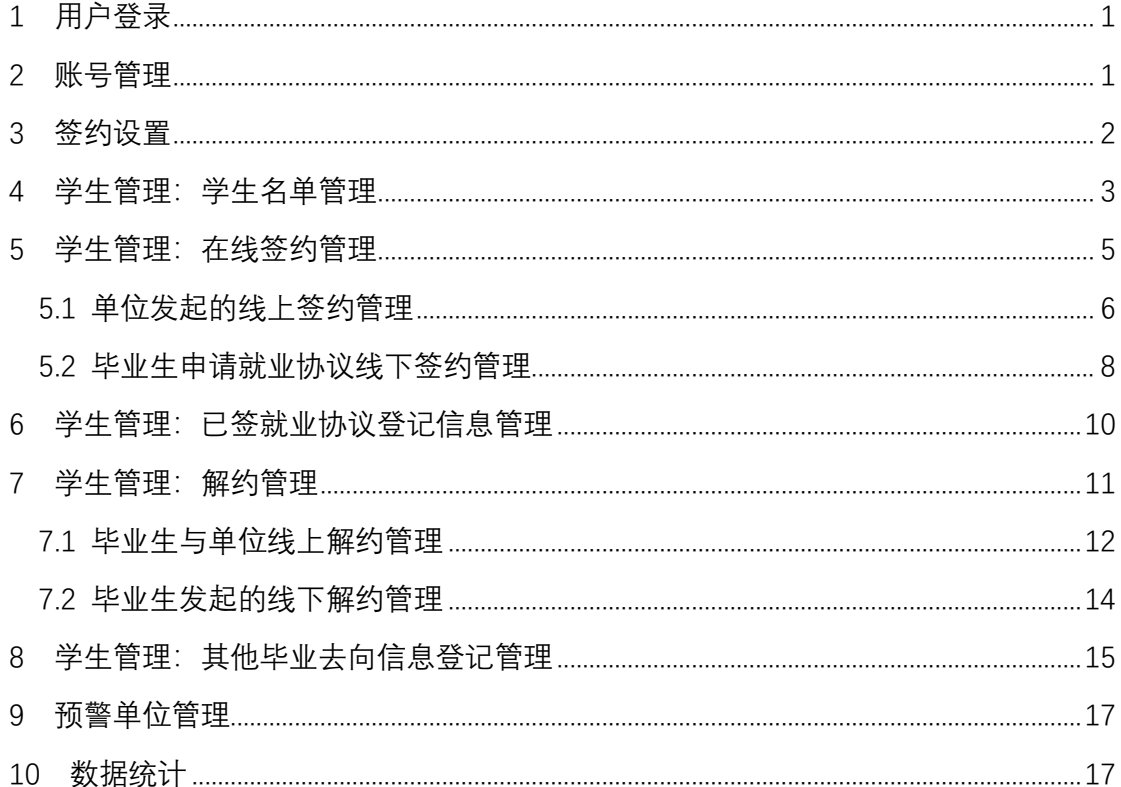

# 全国高校毕业生网上签约与毕业去向登记平台 操作指南(学校、院系)

全国高校毕业生网上签约与毕业去向登记平台(简称"网上 签约平台")可帮助毕业生实现与用人单位线上签约/解约、线下 签约/解约、已签就业协议登记信息、其他毕业去向信息登记,学 校、院系完成鉴证或审核操作。为方便学校、院系更好地使用网 上签约平台,特制定本操作指南。

## <span id="page-1-0"></span>1 用户登录

学校用户、院系用户通过电脑端搜索进入网上签约平台 (wq.ncss.cn/htgl/index),使用全国高校毕业生就业管理系统(简 称"就业管理系统")账号登录,见图 1。

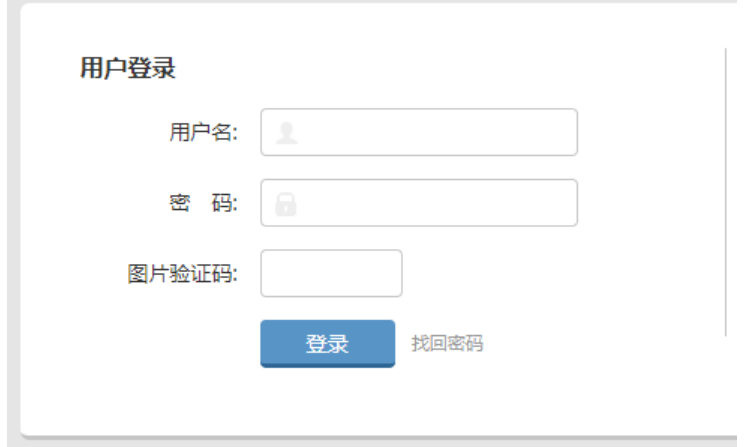

图 1 用户登录

## <span id="page-1-1"></span>2 账号管理

网上签约平台无新增下级用户功能,如需添加院系用户参与 鉴证或审核,则学校用户可点击"账号管理"跳转到就业管理系 统进行新增、删除、修改操作,见图 2。在就业管理系统中添加 院系用户时,院系用户信息中"院系"字段应与学校导入应届毕 业生名单中"院系"字段一致,见图 3。

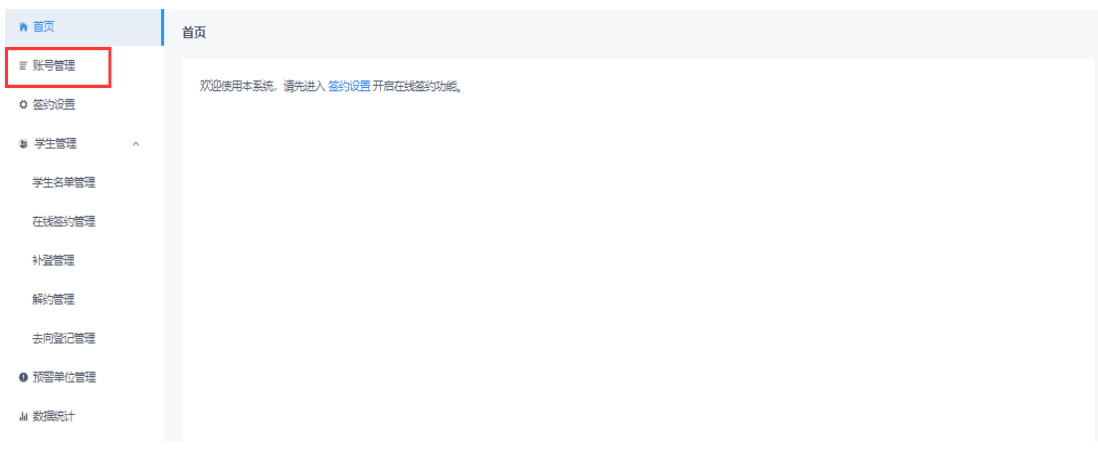

图 2 账号管理

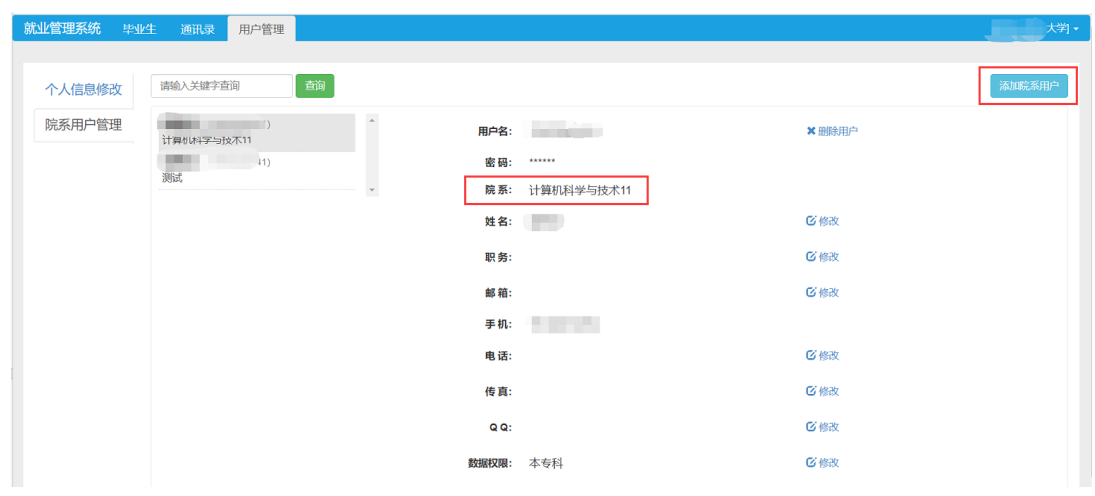

图 3 用户管理

## <span id="page-2-0"></span>3 签约设置

省级用户设置确定本省全部高校电子协议书类型为两方协 议(学校、院系鉴证)或三方协议(学校、院系审核)后,学校 用户需在网上签约平台中进行签约设置, 见图 4。

①开启在线签约开关,补登开关、填报去向登记开关默认同 步开启,开启后毕业生即可使用网上签约平台所有功能;

②设置审核方式为仅校级审核或先院系再校级审核;

③设置毕业生可提交解约申请最大次数(0-99 的整数);

④填写就业协议经办人、联系电话、学校通讯地址、邮政编 码等信息,这部分内容将会展示在毕业生就业协议书上,请确认 后准确填写。

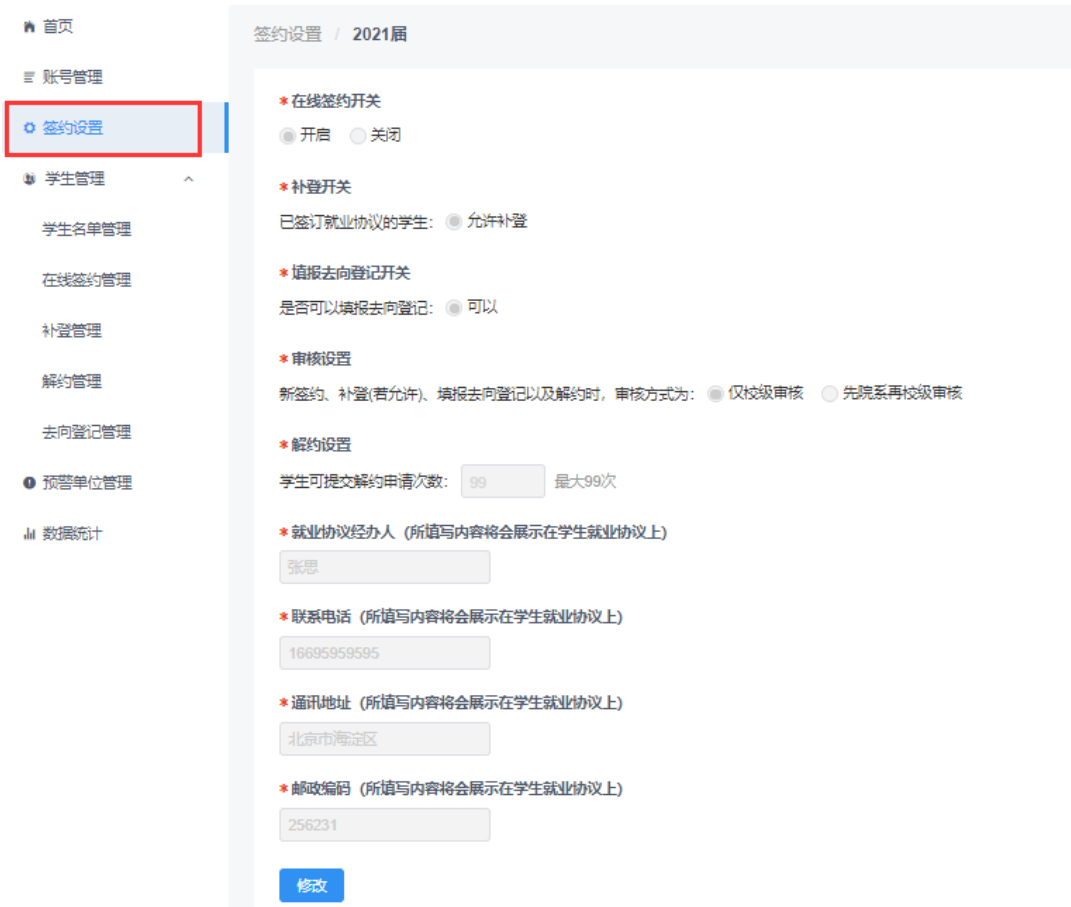

#### 图 4 签约设置

# <span id="page-3-0"></span>4 学生管理:学生名单管理

学生管理包括学生名单管理、在线签约管理、协议书补登管 理、解约管理、去向登记管理五大部分。

学生名单管理中显示的毕业生来源于就业管理系统应届毕 业生名单,即学校确定具有网上签约与毕业去向登记资格的毕业 生,在此名单中的毕业生才能被单位邀约,使用网上签约平台的 各项功能,见图 5。学校用户在就业管理系统中导入应届毕业生 名单,默认除定向、委培生外均同步至网上签约平台。定向、委 培生是否具有网上签约与毕业去向登记资格由学校用户通过培 养方式代码自行设置。培养方式代码调整为:1 非定向,**21** 定向

(不可网签)、**22** 定向(可网签),3 在职,**41** 委培(不可网签)、 **42** 委培(可网签),5 自筹。

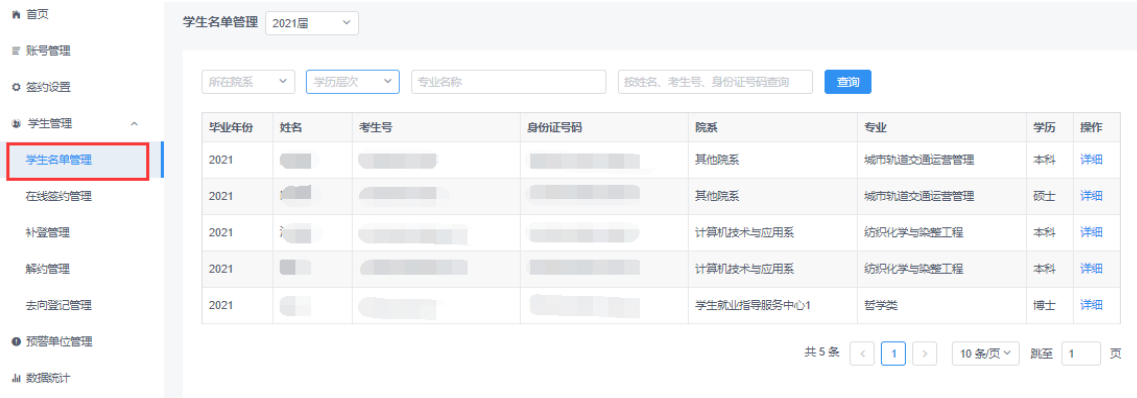

#### 图 5 学生名单管理

学生名单管理中毕业生信息包含考生号、姓名、性别、身份 证号、民族、政治面貌、出生日期、毕业院校、院系、学历层次、 专业、培养方式、生源所在地、学号、学制、入学时间、毕业时 间、手机号码、电子邮箱等字段,网上签约平台在毕业生首次登 录时,将核对关键信息字段(姓名、身份证号、毕业院校、学历 层次)与学籍信息是否一致,见图 6。若信息一致,则毕业生确 认信息后可进行网上签约与毕业去向登记;若信息不一致,则提 醒毕业生联系学校就业部门更新信息,学校需从就业管理系统中 更新相关信息。

4

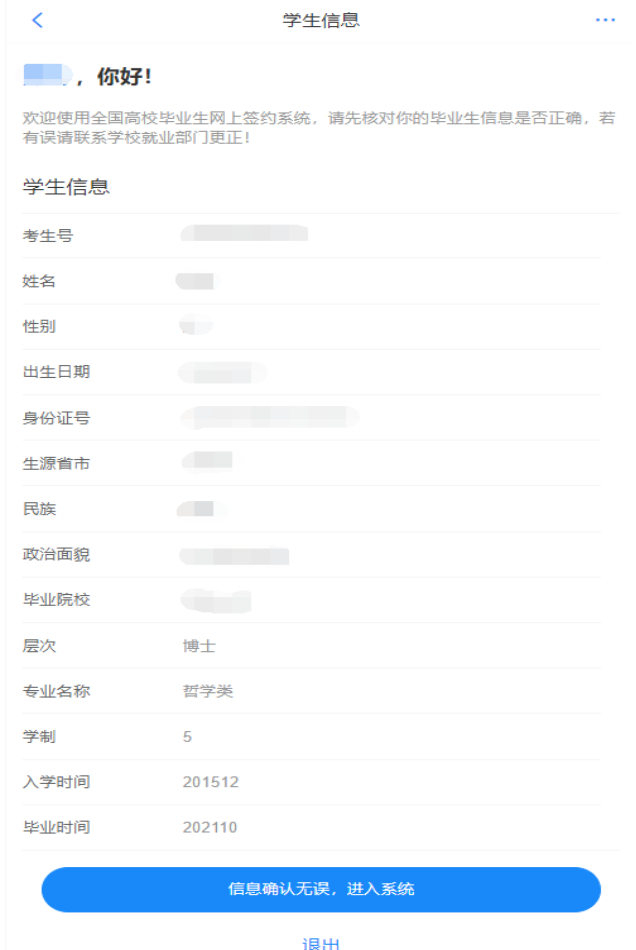

图 6 信息核对

## <span id="page-5-0"></span>5 学生管理:在线签约管理

学校(院系)用户在"在线签约管理"中,对单位发起的线 上签约、毕业生申请就业协议线下签约进行鉴证或审核,可在"签 约发起方"筛选框中选择单位或学生分开处理,见图 7。

| 青額                 | 在线签约管理 2021届 >                                                                                          |       |             |            |      |                   |        |                               |                          |   |
|--------------------|----------------------------------------------------------------------------------------------------|-------|-------------|------------|------|-------------------|--------|-------------------------------|--------------------------|---|
| ■ 账号管理             |                                                                                                    |       |             |            |      |                   |        |                               |                          |   |
| 0 签约设置             | <b>動 械通職</b><br>身份证号码<br>抗災集号<br>签约发起方<br>姓名<br>学历层次<br>v 到容<br>签约状态<br>新石原系<br>$\mathcal{A}$<br>$\vee$ |       |             |            |      |                   |        |                               |                          |   |
| $0$ #189<br>$\sim$ | 鞋<br>单位                                                                                                 |       | 所在院系        | 专业         | 学历届次 | 身份证号码             | 当前协议编号 | 签约单位                          | 签约状态                     | 謝 |
| 学生名单管理             | 1.44<br>ست                                                                                              |       | 其他院系        | 城市轨道交通运营管理 | #8   |                   | $\sim$ | a ma                          | 学生已拒绝基的基的失败              | 藍 |
| 在线座约管理             | 单位                                                                                                    |       | 学生就业指导服务中心1 | 哲学类        | 博士   |                   |        | e i                           | 学生已拒绝签约签约失败              | 骛 |
| 补偿管理               | 学生                                                                                                    | ì۳    | 计算机技术与应用系   | 统织学与奖整工程   | 槲    |                   |        |                               | 签约审核不适过 (学校审核不适过)        | 篩 |
| 解消理                | 画                                                                                                    | i III | 计算机技术与应用系   | 统织化学与染整工程  | 本科   |                   |        | <b>The Contract of Street</b> | 学生已经追答的答的失败              | 至 |
| 去向蛋记管理             | 单位                                                                                                    |       | 计算机技术与应用系   | 纺织化学与染整工程  | #8   | <b>CONTRACTOR</b> |        | G.                            | 学生已拒绝签约签约失败              | 話 |
| ● 预答单位管理           | 单位                                                                                                    | n.    | 计算机技术与应用系   | 统织化学与染整工程  | 料    |                   | $\sim$ | i Till                        | 学生已拒绝签约签约失败              | 話 |
| 4 数据后              |                                                                                                    |       |             |            |      |                   |        |                               | 共6条 < 1 > 10条页 > 20至 1 页 |   |

图 7 在线签约管理

# <span id="page-6-0"></span>**5.1** 单位发起的线上签约管理

线上签约基本流程:在网上签约平台注册的单位选择毕业生 发起签约邀请,填写单位及签约信息,经毕业生同意、学校(院 系)鉴证或审核通过后,完成签约,见图 8。

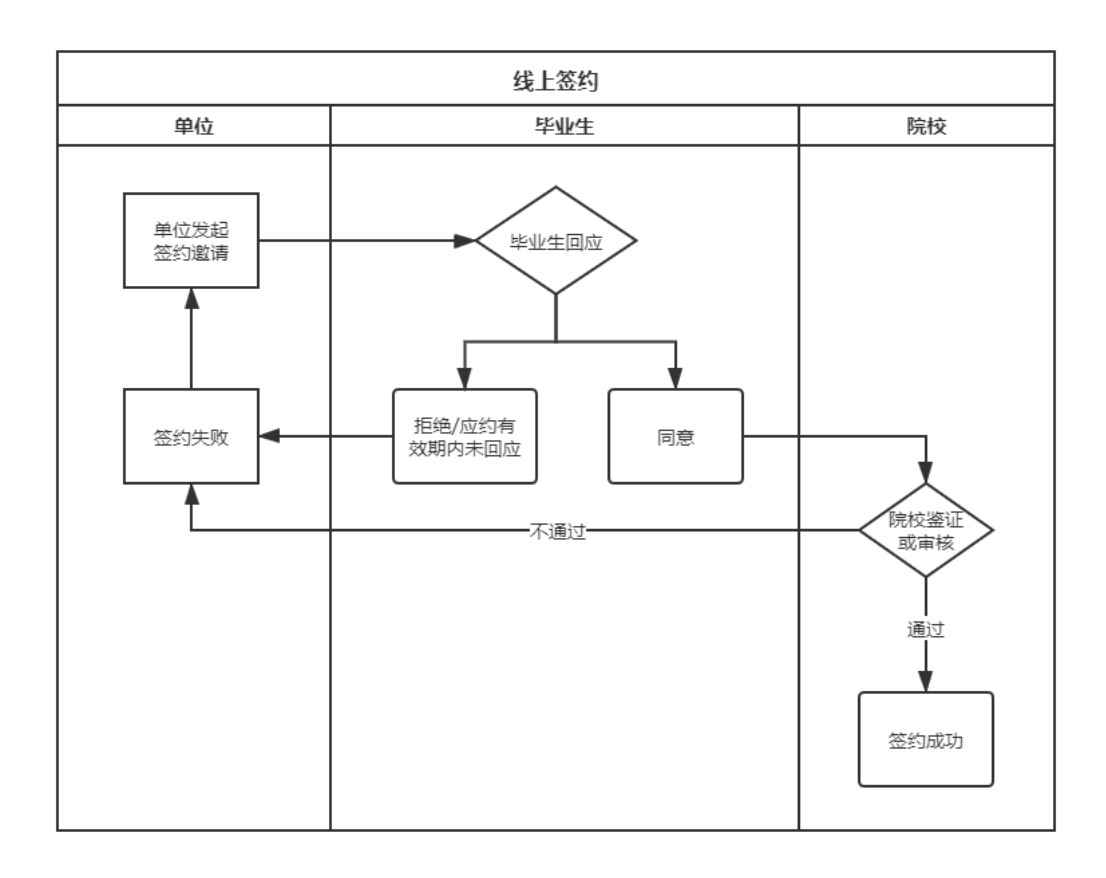

#### 图 8 线上签约流程图

学校(院系)用户选择签约发起方为单位的"学生已同意签 约, 等待学校(院系)审核"的数据条目,点击"鉴证"或"审 核"查看协议信息、单位信息及学生信息,包括但不限于单位名 称是否准确、查询单位是否正常经营、单位是否为预警单位等, 见图 9。

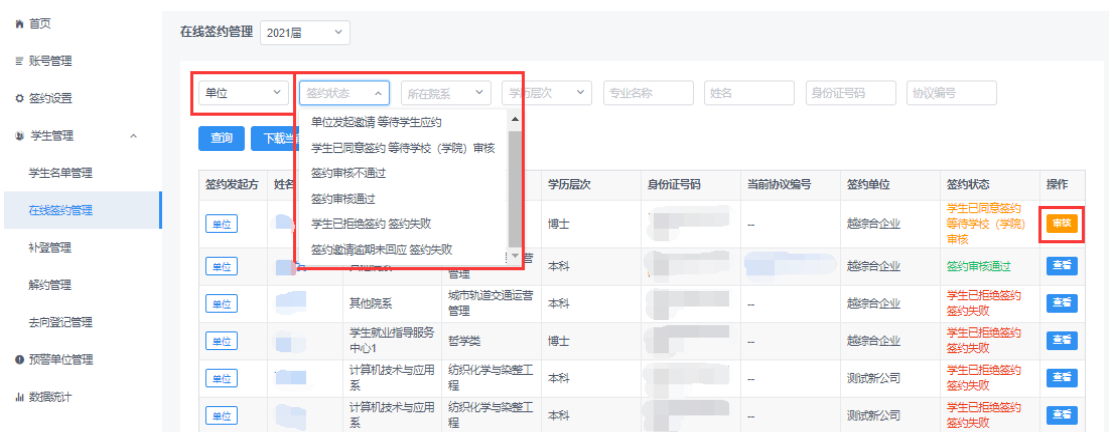

#### 图 9 线上签约管理

学校(院系)用户若鉴证或审核通过,则签约成功,点击该 毕业生条目的"查看"进入详情页,可"下载就业协议书"存档, 见图 10; 若鉴证或审核不通过, 则需要填写原因及具体问题, 此 时签约失败,单位与毕业生需根据不通过原因重新进行签约流程, 见图 11。

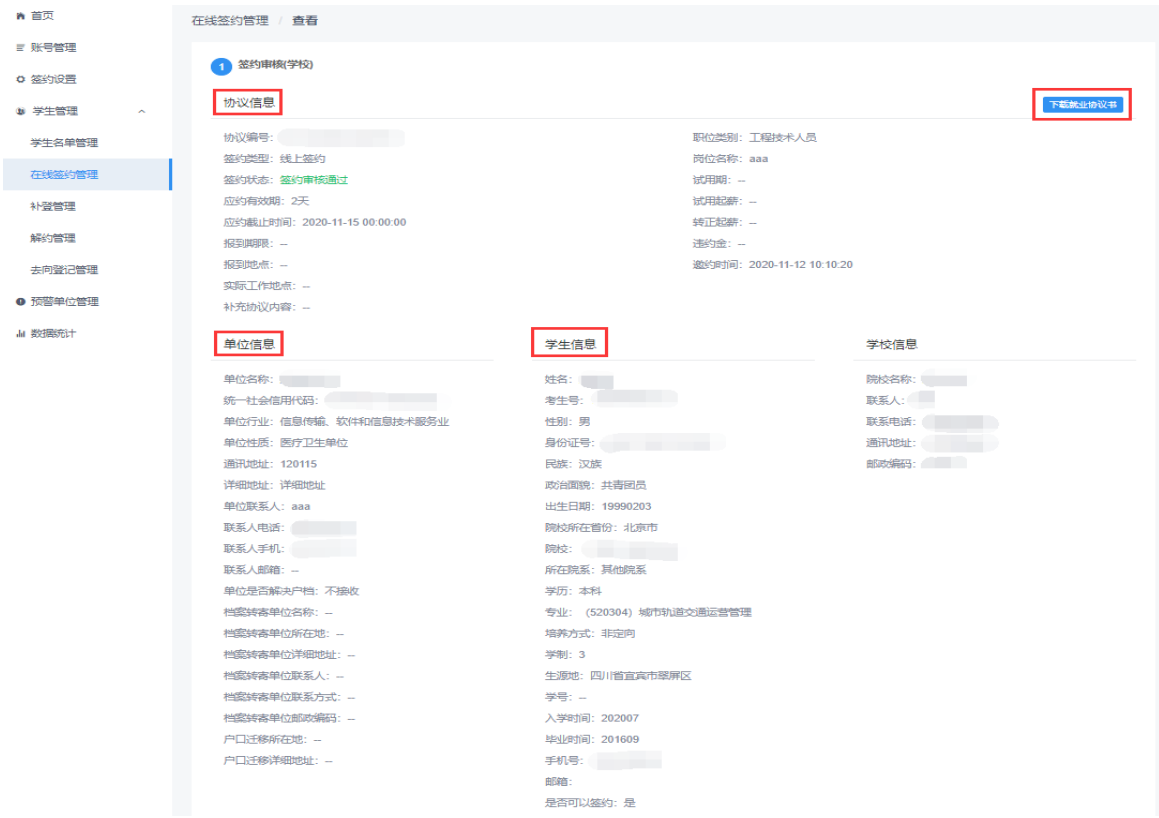

图 10 线上签约鉴证或审核通过

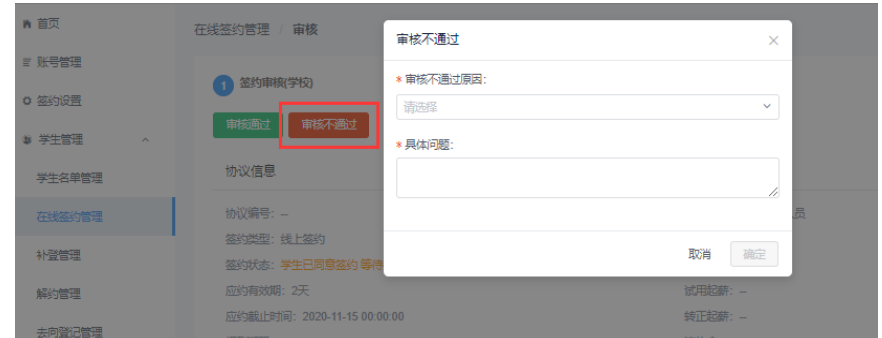

图 11 线上签约鉴证或审核不通过

## <span id="page-8-0"></span>**5.2** 毕业生申请就业协议线下签约管理

毕业生申请就业协议线下签约基本流程:毕业生通过网上签 约平台在线填写并提交就业协议相关信息,经学校(院系)审核 通过后,生成就业协议书。毕业生或单位下载就业协议书,经单 位盖章后,由毕业生或单位回传网上签约平台,经学校(院系) 鉴证或审核通过后,完成签约。学校(院系)需进行两次审核(鉴 证),见图 12。

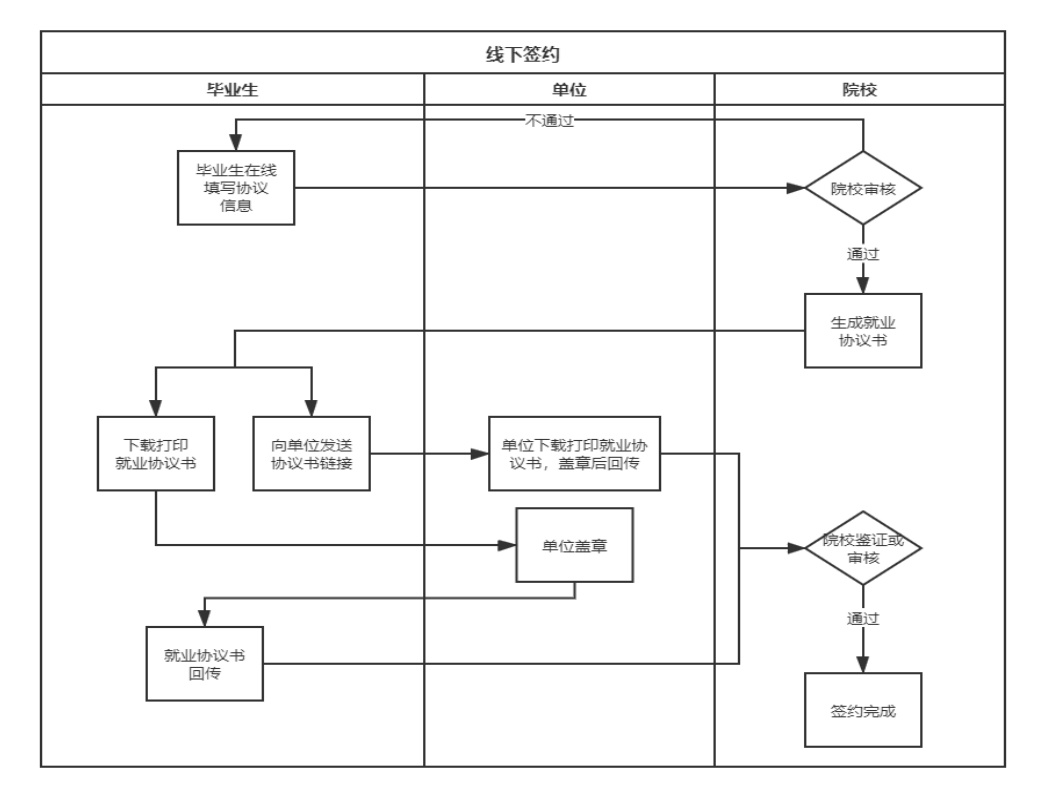

图 12 线下签约流程图

①就业协议审核:学校(院系)用户选择签约发起方为学生 的"就业协议审核中"需要审核就业协议的数据条目,点击"审 核"查看协议信息、单位信息及学生信息。见图 13。

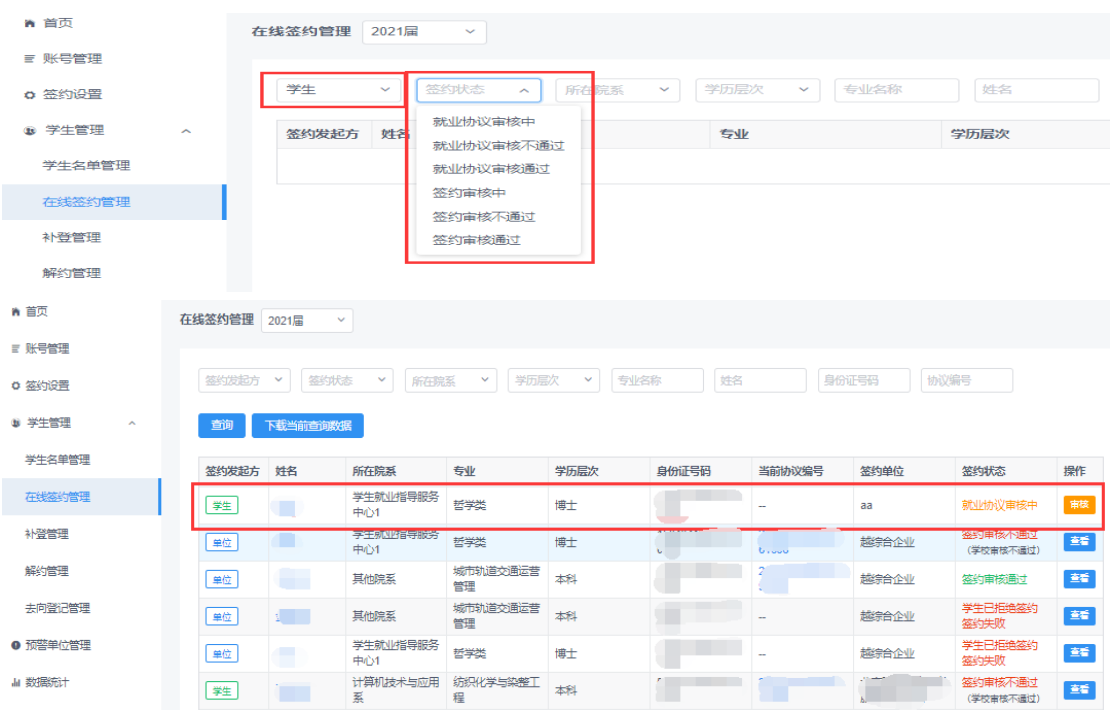

图 13 就业协议审核状态

学校(院系)用户若审核通过,则生成电子就业协议书,毕 业生可下载打印,联系单位盖章;若退回修改,则毕业生需修改 协议信息后重新提交审核;若审核不通过,则申请直接作废,毕 业生需重新填写协议信息进行提交。见图 14。

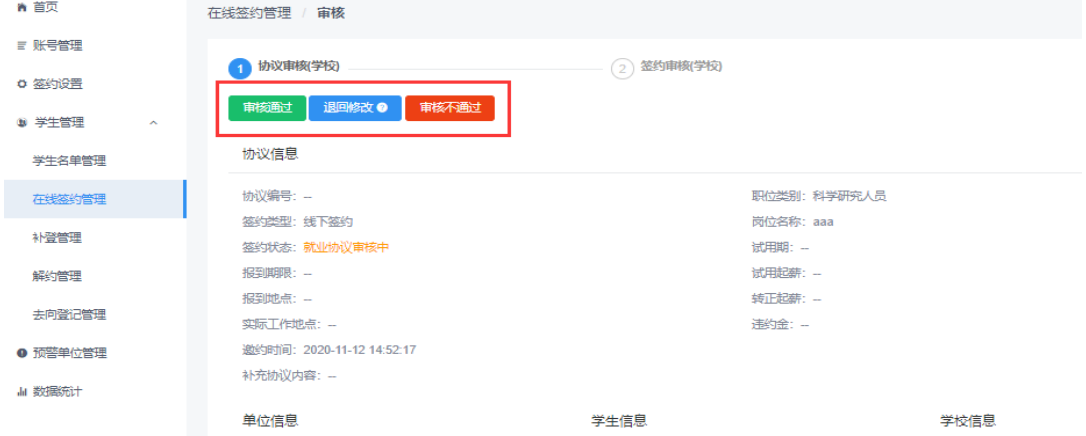

图 14 审核就业协议

②签约鉴证或审核:学校(院系)用户选择签约发起方为学 生的"签约审核中"需要签约鉴证或审核的数据条目,点击"鉴 证"或"审核"。查看已上传的加盖单位公章的协议书图片。

学校(院系)用户若审核通过,则答约成功;若退回修改, 则毕业生需重新上传协议书图片再次提交审核;若审核不通过, 则协议直接作废,毕业生需重新填写协议信息进行提交。见图 15。

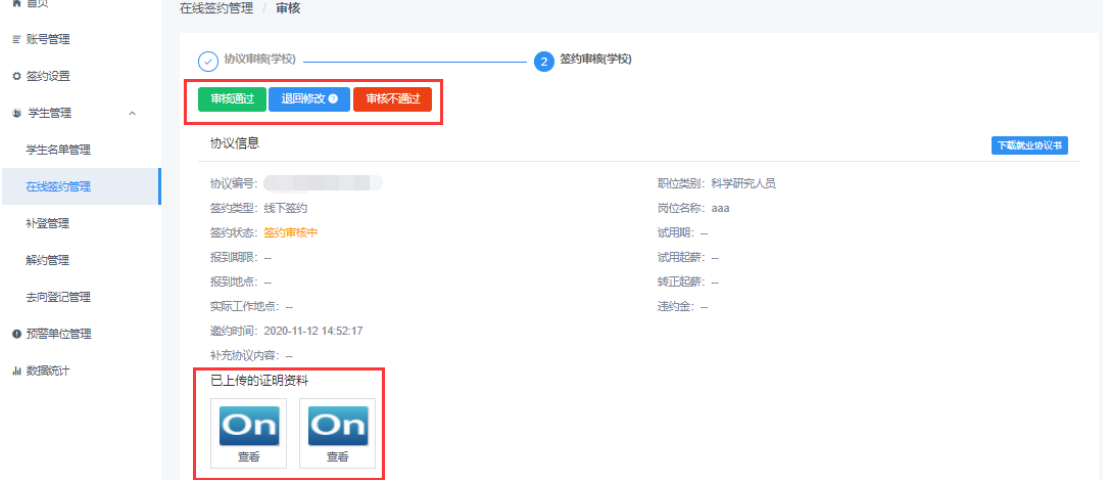

#### 图 15 鉴证或审核签约

需注意:若毕业生还需要学校在就业协议书上盖章用于存档, 学校用户应核对确保毕业生需学校盖章的协议书与上传至网上 签约平台的就业协议书一致。

## <span id="page-10-0"></span>6 学生管理:已签就业协议登记信息管理

学校(院系)用户在网上答约平台"补登管理"中,可对已 经与就业单位签订纸质就业协议书的毕业生补充登记的就业信 息进行审核。

补登管理分为"签约审核中"、"签约审核不通过"、"签约审 核通过"3 种状态,学校(院系)用户选择"答约审核中"的数 据条目,点击"审核"查看协议信息、单位信息、学生信息以及 已上传的纸质就业协议书图片。

学校(院系)用户若审核通过,则完成就业协议信息补充登 记:若退回修改,则毕业生需修改信息后重新提交:若审核不通 过,则登记信息直接作废,毕业生需重新填写协议书内容,上传 纸质协议书图片进行提交。见图 16。

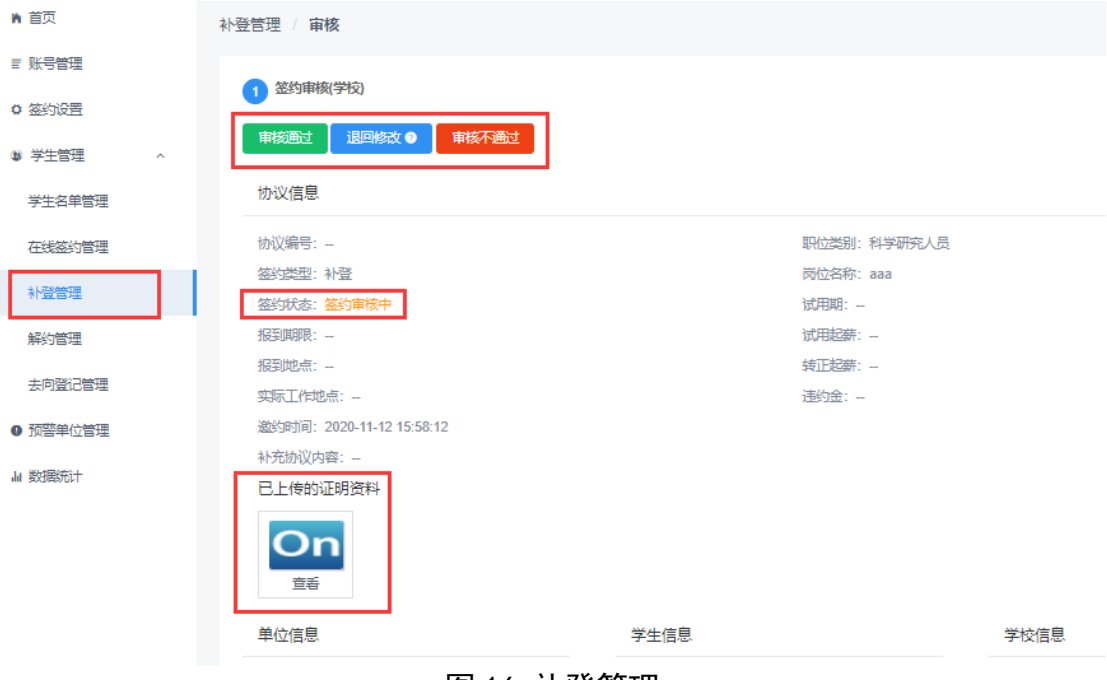

#### 图 16 补登管理

## <span id="page-11-0"></span>7 学生管理:解约管理

学校(院系)用户在网上答约平台"解约管理"中,对单位 /毕业生发起的线上解约、毕业生发起的线下解约(包括补登就业 信息审核通过后解约)进行鉴证或审核,可选择答约状态为"已 同意解约等待学校(学院)审核"(毕业生和单位双方均同意的 线上解约)、"解约中"(毕业生回传协议书或补登就业信息审核 通过后申请解约)的数据条目,点击"审核"查看解约申请,见 图 17。

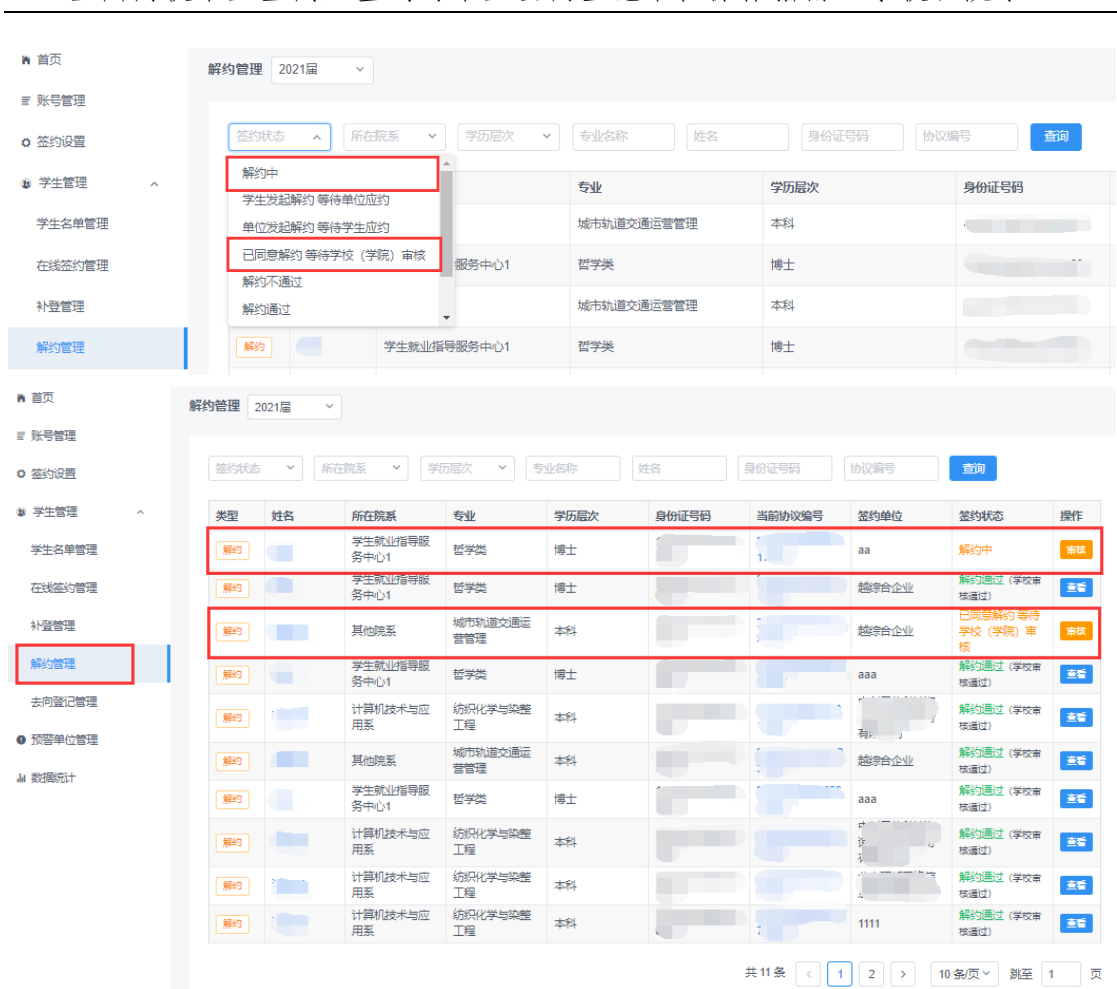

## 全国高校毕业生网上签约与毕业去向登记平台操作指南(学校、院系)

### 图 17 解约管理

<span id="page-12-0"></span>解约成功后,该毕业生在就业管理系统中的毕业去向变为 "待就业"。

# **7.1** 毕业生与单位线上解约管理

线上解约基本流程:在网上签约平台完成线上签约的单位或 毕业生向对方发起解约申请,经毕业生或单位同意、学校(院系) 鉴证或审核通过后,完成解约。见图 18。

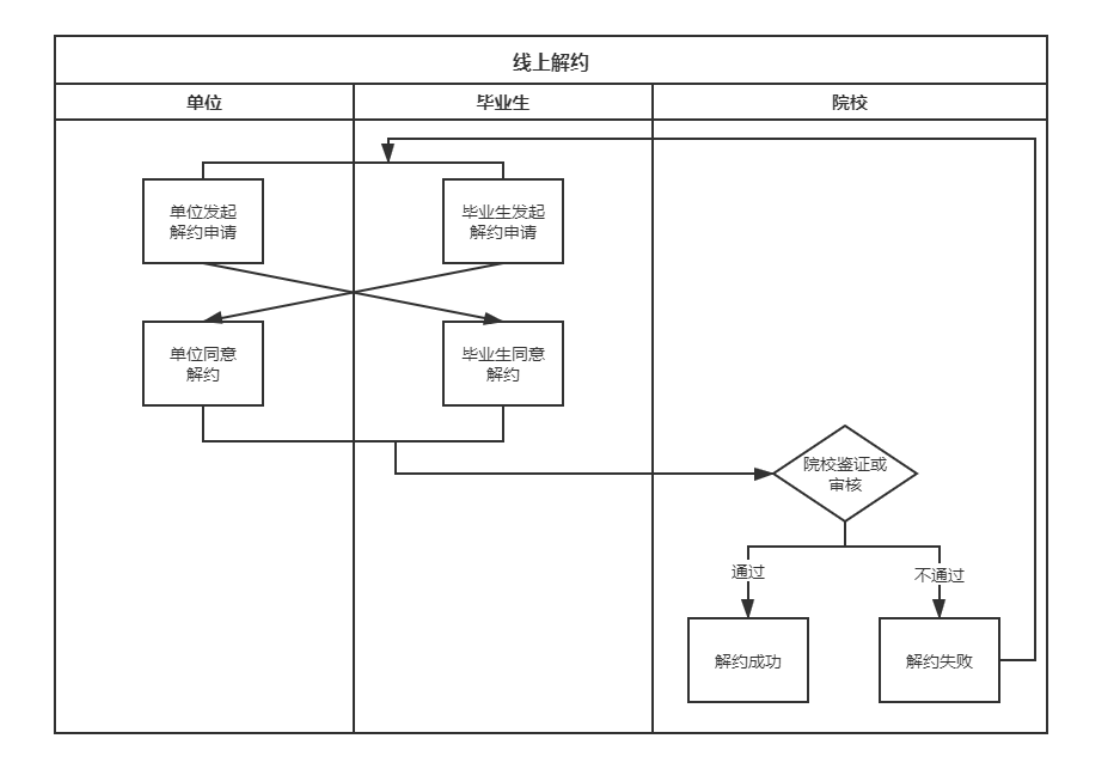

### 图 18 线上解约流程图

该部分数据条目的签约状态为"已同意解约等待学校(学院) 审核"。学校(院系)用户若鉴证或审核通过,则解约成功,毕业 生可与其他单位进行网上签约或填报其他毕业去向;若鉴证或审 核不通过,则解约失败, 签约仍有效, 需重新申请解约。

特别注意:如果遇到毕业生与单位协商一致解约, 但单位长 时间未回应毕业生发起的解约申请,影响了毕业生利益的情况, 在签约状态为"学生发起解约等待单位应约"中,学校用户点击 "查看"可见"强制解约"按钮,能够帮助毕业生解约,见图 19。 特别提醒该功能请谨慎使用,使用前应与单位协商一致并注意留 存相关材料以防出现纠纷。

13

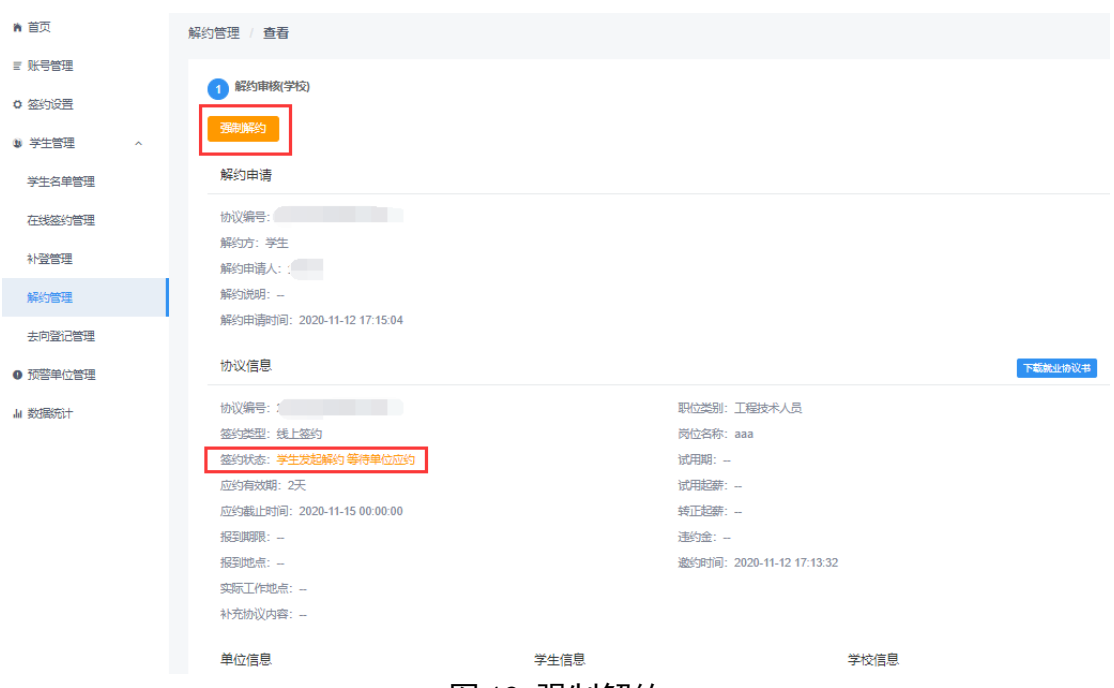

图 19 强制解约

# <span id="page-14-0"></span>**7.2** 毕业生发起的线下解约管理

毕业生发起的线下解约基本流程:申请就业协议线下签约成 功或补登就业信息审核通过申请解约的毕业生,通过网上签约平 台向学校(院系)发起解约申请,上传解约函等材料,经学校(院 系)与单位核实无误并通过鉴证或审核,完成解约,见图 20。

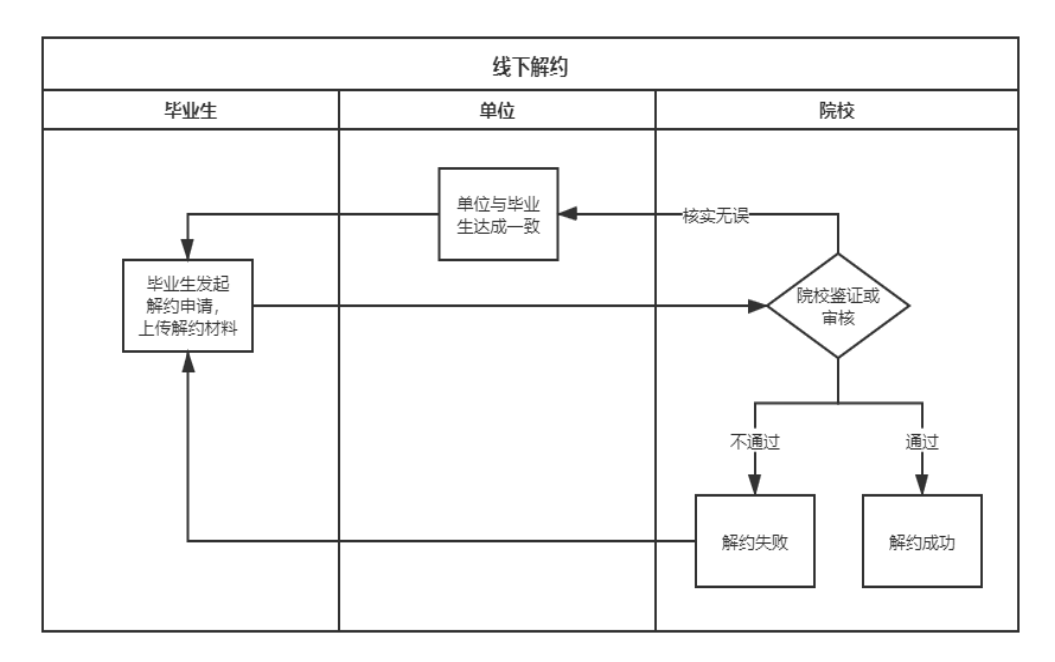

图 20 线下解约流程图

该部分数据条目的签约状态为"解约中"。学校(院系)用户 若鉴证或审核通过,则解约成功,毕业生可与其他单位进行网上 签约或填报其他毕业去向;若退回修改,则毕业生需修改信息后 重新提交;若审核不通过,则解约失败,签约仍有效,毕业生需 重新发起解约申请。

特别注意:遇到单位注销等无法提供材料,影响了毕业生利 益的情况,学校(院系)在核实情况后可以审核通过,解约原因 选择"学生单方面解约"。特别提醒该功能请谨慎使用,使用前 应与单位协商一致并留存相关材料以防出现纠纷,见图 21。

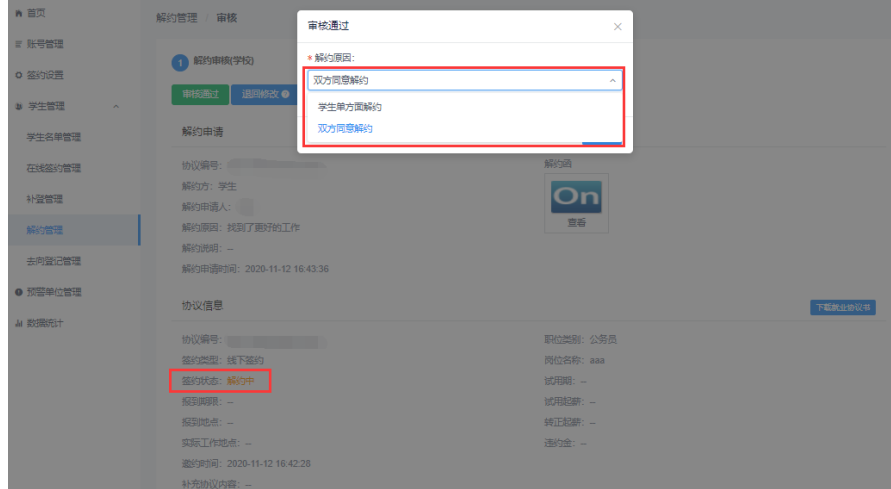

图 21 线下解约鉴证或审核通过

## <span id="page-15-0"></span>8 学生管理:其他毕业去向信息登记管理

学校(院系)用户在网上答约平台"去向登记管理"中,对 无需签订就业协议的其他各种就业形式,以及未就业毕业生登记 信息进行审核。其他去向包括签劳动合同形式就业、其他录用形 式就业(聘用证明、公招接收函、士官、医学规培、国际组织、 出国出境工作)、科研助理、应征义务兵、国家基层项目、地方基 层项目、自主创业、自由职业、升学(专升本、第二学位、研究 生)、出国出境(深造)、待就业、不就业拟升学、其他暂不就业。

去向登记管理分为"去向登记审核中"、"去向登记审核不通 过"、"去向登记审核通过"、"已作废"4 种状态。学校(院系) 用户选择"去向登记审核中"的数据条目,点击"审核"查看去 向信息及证明材料。

学校(院系)用户若审核通过,则完成其他毕业去向信息登 记:若退回修改,则毕业生需修改信息后重新提交:若审核不通 过,则登记去向直接作废,毕业生需重新选择去向类型,填写相 关信息并上传证明材料进行提交。若修改去向,则需先与毕业生 沟通确认一致,再对该毕业生去向信息进行修改,修改记录将通 知毕业生。见图 22。

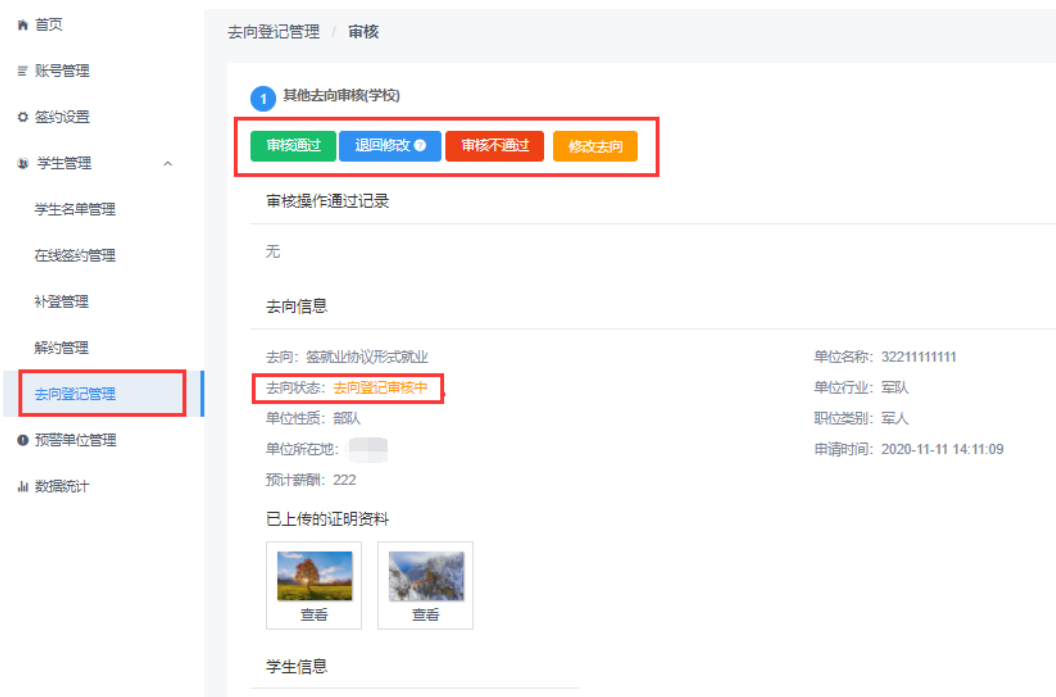

图 22 去向登记管理

需注意:若毕业生去向登记信息已审核通过后又发起签约, 则原去向信息自动变为"已作废"状态。

## <span id="page-17-0"></span>9 预警单位管理

学校用户可在网上签约平台"预警单位管理"中将违规单位、 虚假单位,涉及就业歧视、虚假宣传的单位标记为预警单位。(院 系用户无该功能)

预警单位会在毕业生填写或查看单位信息、学校(院系)用 户鉴证或审核单位信息时显示。若同一单位被全国 5 所及以上学 校标记,则该预警单位将实现全国共享,见图 23。

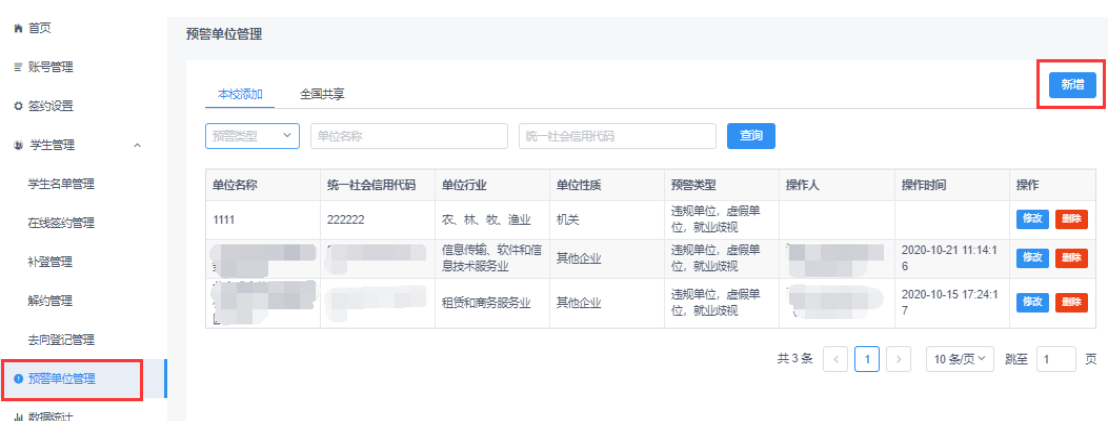

#### 图 23 预警单位管理

# <span id="page-17-1"></span>10 数据统计

学校(院系)用户可在网上答约平台"数据统计"中,杳看 网上签约及毕业去向登记的统计数据,见图 24。

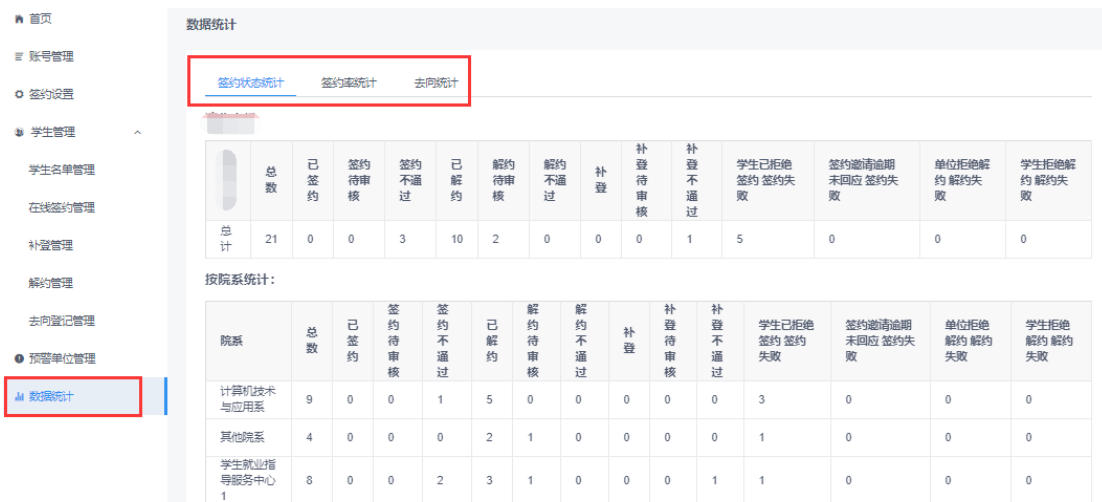

图 24 数据统计